## Computational Intelligence NNet Homework

## General

You've installed the LiveCD and booted it up. You're now ready to experiment with neural networks.

The environment is GUI based but I think it's easier to do a bit of command line things. See Appendix for a short Linux tutorial.

First let's navigate to the appropriate directory.

- Double click on the terminal icon on the upper left of the screen.
- Enter a  $\perp$  s command<sup>1</sup>.
- Enter cd ucsc ci and do an ls. You should see the irisfann directory (in blue).
- Do a cd irisfann
- You should now be in the correct directory. You can verify this by entering, pwd.
- Do an  $\text{ls.}$  This should show the programs you need to run, goscale, gotrain, gouse in green, indicating that they are executable.

## 1 Iris Problem

The goal is to predict the species of Iris flower from four pieces of data; sepal width, sepal height, petal width, and petal height. There are three possible species a particular plant could belong to.

As we discussed in class you are given a data file containing the canonical Iris data. Using this data you will run two programs to produce a trained neural network, one program to scale the data and one to actually train the network. Once you have a trained neural network you must test it on unseen data and evaluate the results.

So, now that you are in the correct directory, you can train and run your first neural network. Table 1 describes the programs you must run.

Type ./goscale to scale the data. This produces a scaled data file from the raw data.

Type ./gotrain to train the network. There are default settings allowing it to run. Later you will edit this program to change the network structure and/or the parameters to optimize the performance of the network.

Type ./gouse This will test the network on unseen data and show the results.

The display shows the correct solution and the neural net solution. A mean square error is also provided to help gauge your results.

The next step is to improve the network's performance.

You will do this by editing the train program as shown,

```
gedit Train.hs
```
<sup>&</sup>lt;sup>1</sup>See Appendix for Linux command summary

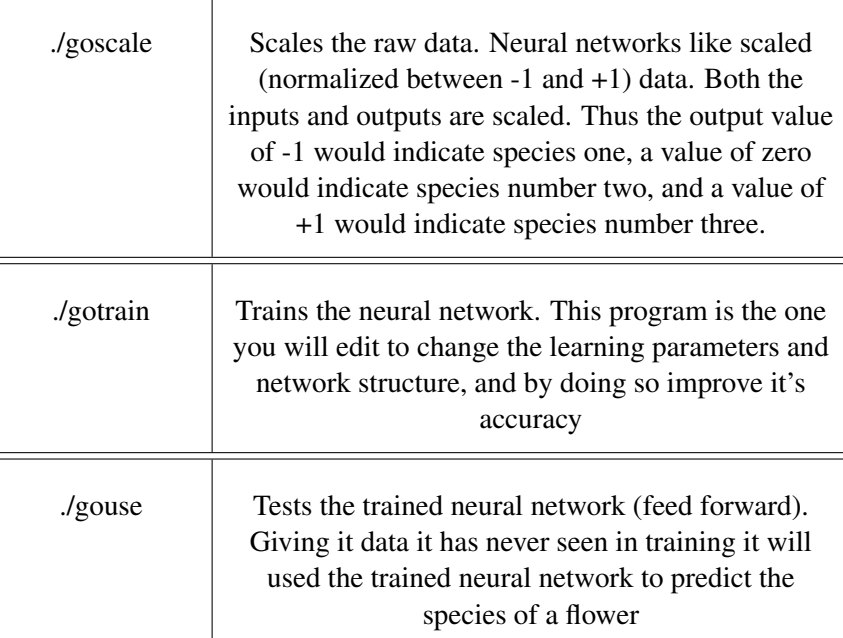

Table 1: Command Summary

Note that gedit is a 'standard' editor similar to notepad in Windows. I won't explain it's operation here.

Near the top of the file you will see, fannDef  $=$ [4, 8, 1]

Change that to, fannDef =  $[4, 8, 4, 1]$ 

This adds one hidden layer with 4 neurons.

Save the changes.

Exit gedit

Now when you type, ./gotrain It will use your new modified file, and you can see the new results both in the training (which you just ran) and also in the usage (when you type ./gouse).

Inside Train.hs you may play with the network topology (described above), the epoch count (change from 2000), the desired error, learning rate, and momentum. The learning rate just says

how much of the error will be applied to correct the synaptic weights; bigger (1 max) is a faster learning rate. The momentum just says how fast can we change weights from their present value to a new value; bigger (1 max) means that weights can change faster.

Remember – is a Haskell comment.

Now just document the results of your experimentation.

## Appendix, Linux Tutorial

- **ls** List directory. The equivalent of 'dir' in Windows. Directories and files will be listed. Directories are blue in color.
- **cd** *directory name* Change directory. Move inside the indicated directory. The command cd **..** will move you up one directory level. Entering cd with no operand will take

you back up to your home directory, the highest level of directory you have access to, /home/poliquin. This can be convenient shortcut.

- **pwd** Displays the current directory, the directory you are currently in. E.g. /home/poliquin
- **./command** Execute a command present in the current directory. E.g. ./gotrain
- Tab Completion To simplify the typing of commands and filenames, tab completion may be used. Simply type a few characters and hit the tab key. The computer will fill in the name if there is a unique choice. If no unique choice exists hitting the tab key twice and it will show you options. This feature is incredibly useful.